Volume 2: Where Your Members Shop

# **Building the Factory**

## **I WANT MERCHANT PARTNERS**

Find out how to **VIEW AREAS WHERE CARDS ARE MOST USED!**

**DON'T HAVE THE TIME OR MANPOWER? Xtend can do it** for you!

> *Simple DIY Instructions Inside!*

**CU'ANSWERS**<br>Management Services

## **Building the Factury**

## **Vol. 2: Where Your Members Shop**

This document and the following volumes are intended to give a you and your credit union a complete road map to execute a marketing campaign. Using the tools available, this road map will allow you to lay the groundwork to potentially partner with local businesses, organizations, and the member to offer discounted goods and services. This road map will take you from the very beginning of developing the campaign and targeting data, all the way through to the end of the process and the evaluation of the campaign. You will discover within, all the steps necessary to create the campaign, the steps to follow through to the end using the referenced CU\*BASE options to mine the data and track the sales success.

## **What is the Campaign?**

This campaign is a way to team up with your local merchants in a mutually beneficial partnership! You and your local merchant can target specific credit union members who frequent the merchant locations in order to promote discounts or certain sales. For example, you notice a large number of members shopping at Sam's Club. You can partner with your local Sam's Club store to offer a special discount for members who shop there. This will generate more business for the merchants and revenue for the credit union and not to mention, happy and loyal members. This is an easy opportunity to manufacture income.

## **How Do I Find the Target Group?**

- 1. In CU\*BASE, navigate to the Management Processing /Active Beta (MNMGMT) menu
- 2. Select the **Where Your Members Shop** menu option

This tool allows you to analyze where your members spend thir money and allows you to market to these members.

## **Entering the Selection Criteria**

In this case, you will want to target all transactions (Debit, ATM, and Credit) done at specific Sam's Club locations (let's use Saginaw, Michigan as our example). Within the tool, use the "Search for: Name containing" option to narrow results only to those starting with "SAMS". (Tip: keep your search criteria short to get more results like "SAMS CLUB" and "SAMSCLUB.") This will generate a list for you. In the right hand corner of the screen you will see the total number of transactions and the average transaction amount.

#### **Where Your Members Shop**

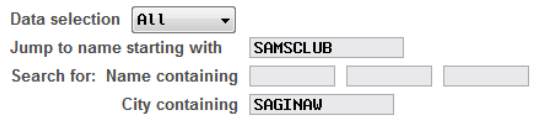

Found 683 records. The average transaction amount is \$42.

Once your list is ready, you can select the merchants and select export at the bottom of the screen.

### **Generating the List for Member Connect**

Once you've narrowed down your list of records to only those who qualify for your marketing campaign's special offer, select the *Export* button. Select to export the selection of accounts for Member Connect.

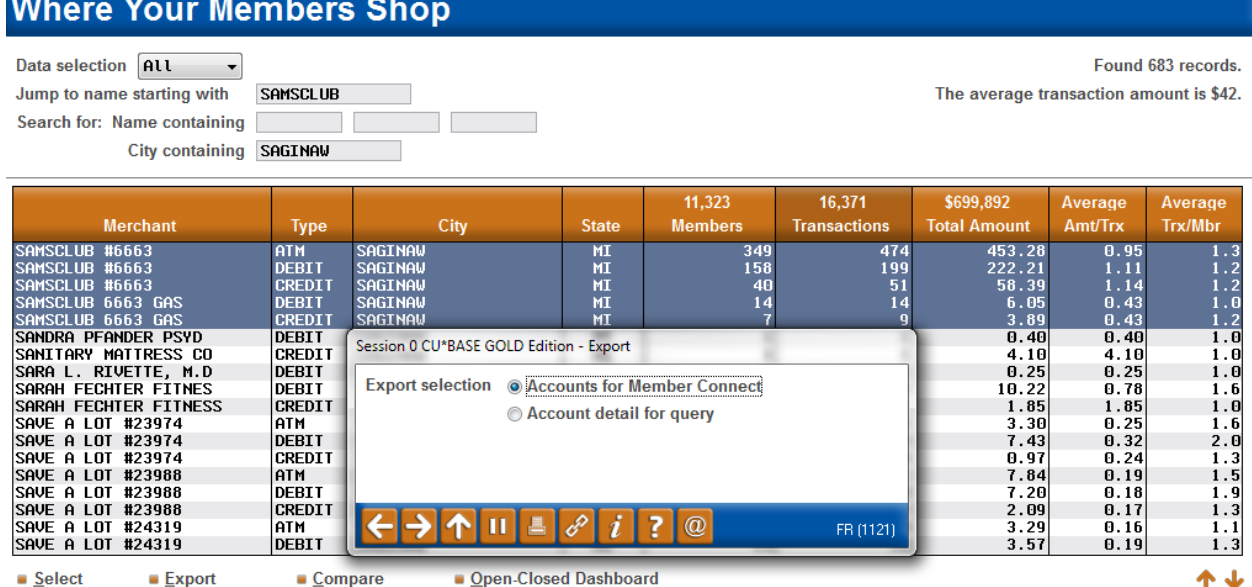

Once you select "Accounts for Member Connect", a box will appear for you to create a file name where your selection information is stored.

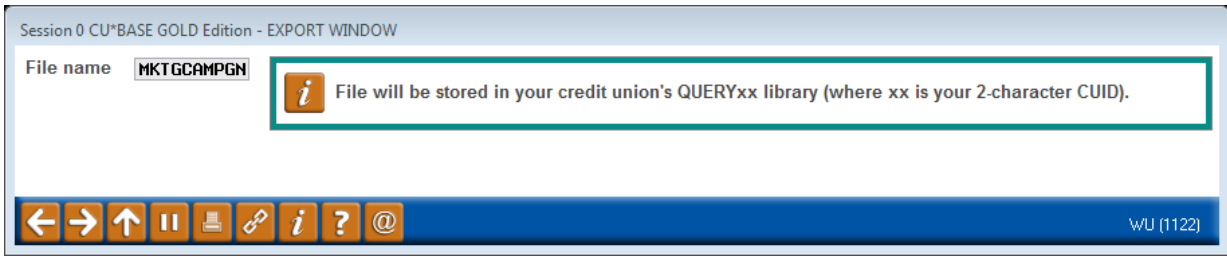

**Note:** Selecting to Export the record for Query will create a database file with the information seen on the screen and all records will be included. Selecting to Export to Member Connect will create a file that includes only Account Base and will eliminate any duplicate records (preventing you from calling the same member twice for a single campaign.

#### **3 CU\*Answers Management Services**

## **What Do I Do with the List?**

Once you've created your database file, select the *Member Connect* button on the screen. From here, you will have a variety of options depending on the resources available to you, and the method you choose to use to market to these individuals. Start by entering your newly created file in the *File name* field.

## **Sending an Electronic Communication**

- 1. Enter the name of the database file created in the previous step. (This must have been stored in your credit union's QUERYxx library.)
- 2. Click the "Online banking and/or email message" button and press enter to continue.
- 3. Here you have several creation/selection options:
	- If you have performed this campaign before and have already saved a message for this campaign, select the message and select the *Send* button. Go to Step 8. **OR**
	- If this is the first time you are performing this particular campaign, select *Create* (F6).
- 4. If this is the first time you are performing this particular campaign, select *Create* (F6).Enter a two-digit *Message type*; this must be a letter and a number or two numbers—two letters are reserved for messages from the Master Message Library.
- 5. As an example, enter the *Message subject* "**Psst… Sam's Club discount enclosed!**" This text will appear in the subject line when the message is sent as an email message. Enter to continue.
- 6. Now you are on Member Connect Message Maintenance screen. Here you can enter or edit the text of the message. Here is an example for this campaign:

**\_\_\_\_\_\_\_\_\_ Credit Union is excited to offer you a special discount during the month of August, just in time for back to school savings! We have partnered with \_\_\_\_\_\_\_\_\_ to offer our mutual members a 10% discount on your total bill when you shop in store! Just let the cashier know that you're a preferred member of \_\_\_\_\_\_\_\_\_ Credit Union. Thank you for your patronage and your valued membership.**

- 7. Select Save Changes.
- 8. Now you are ready to send the email or **It's Me 247** online banking message. Select the message and click the Send option.
	- **IMPORTANT:** All email messages will have the Signature Line message (SL message) text automatically appended to them. Editing the Signature Line or (SL message) is similar to editing a message. *SEE ALSO:* [Editing the Signature Line \(or SL Message\).](http://www.cuanswers.com/doc/cubase/3162g.htm#Editing_an_SL_Message)
	- **TIP**: In your Signature Line, you may want to include text explaining how a member can "opt out" of receiving future marketing email messages. This can be done by having

FR (3211)

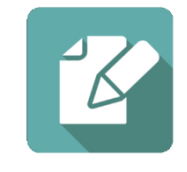

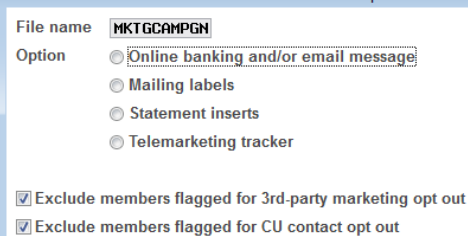

Session 0 CU\*BASE GOLD Edition - Member Connect Setup

them "opt out" using the two options on the Info Center|Contact Preferences page in **It's Me 247**.

- 9. Select to send the message via *Priority*. This will send the message to members with email addresses first, and then to members with online banking accounts without email addresses. Set a comment purge date one month out from the current date.
- 10. Click *Send* (F5).
	- NOTE: Online banking messages will only be sent to members who have already logged into online banking.
- 11. Press Enter to confirm your sending.

## **Creating a Call Campaign**

Prior to initiating a call campaign, you will need to ensure that the proper cross sales configurations have been set up.

#### **Configuring Cross Sales**

In order to use the Member Connect tool to create a sales tracker for a telemarketing campaign, you must first complete the following steps:

- 1. Create a Cross Sales Tracking Need Group for the campaign
- 2. Set up the tasks associated with the Need Group

These can be configured in **Configure Cross Selling Tools** on the Member Tracker Tools (MNTRAK) menu. Check out the *[Cross-Selling Credit Union Services & Next Suggested Product](http://cuanswers.com/pdf/cb_ref/C-Cross-selling.pdf)* booklet for more information.

#### **Using Member Connect to Create a Telemarketing Tracker**

Once the cross sales need group and tasks have been set up, you can use Member Connect to create a telemarketing tracker for the purposes of a call campaign.

You can get to the Member Connect tools via the Member Communication (MNPRTC) menu as well as through the Credit Report Data Mining tool.

Enter the file name created, select *Telemarketing tracker* and press Enter to continue.

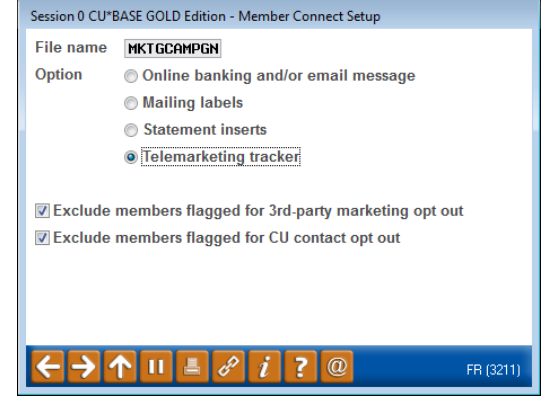

This will bring you to the "Generate Trackers from Database

File" screen. From this screen, you'll be able to set the details for the sales tracker that will be created on the member record.

**Create as tracker type:** ST – Sales Tracker

**Create as memo type:** IN – Initiate

**Tracker key word:** "Sales Tracker"

**Warning!** If you enter a Tracker Key word that is different from an existing Tracker Type, you will create a new Tracker. This will not, for example, be appended to the member's Sales Tracker. It is recommended that you enter Sales Tracker here.

**Tracker follow-up date:** Enter the date by which the first round of calls should be made.

**Tracker text:** Member was sent Sam's Club discount coupon, ask if they received it.

**Tip:** Cross sales tasks can be configured with tips, which could include the call script.

**Assign telemarketer ID:** Enter the ID of the individual who will be making the calls.

**Tip:** Too many records for one person? Assign the follow-ups to a generic employee ID that multiple people can work off.

**Assign cross sales need group: \_\_\_\_**

#### **Assign cross sales task #: \_\_\_\_**

Once the information has been entered on this screen, you will go to a final confirmation screen that will also print a report of the members for which a new tracker was created. They are now ready to be worked!

#### **Working the Cross Sales and Completing the Call**

Once the trackers have been created, calls can be initiated either from Work Follow-ups or from the Cross Sales screen for that member. (You can use the report that was generated when creating the trackers to go through the list.)

In "Work With Follow-ups" select a record and click on *Cross Sales*. Here you will see the Cross Sales task that was set-up and that can be worked.

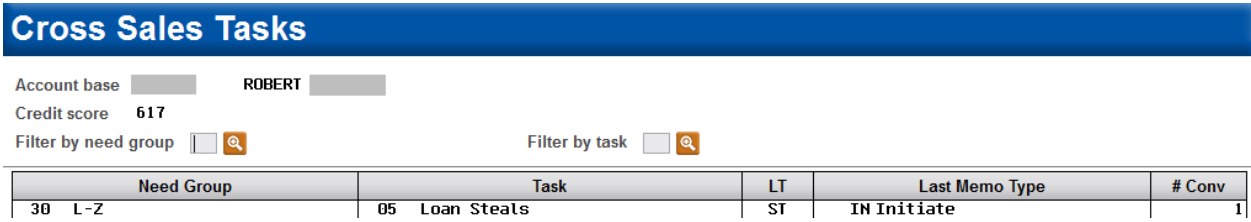

Once the call has been made, record the conversation based on the results of the call.

#### **Call Script**

Good afternoon! I'm calling from your credit union, \_\_\_\_\_\_\_\_\_\_\_\_\_\_\_ Credit Union, with a special offer **from \_\_\_\_\_\_\_\_\_\_\_. We noticed that you've shopped there recently, and we're excited to tell you that in the month of August, mentioning that you're a preferred member at \_\_\_\_\_\_\_\_\_ Credit Union will get you 10% off of your total bill! You can do this each time you shop at \_\_\_\_\_\_\_\_\_ in August, and watch the savings pile up just in time for back to school shopping. Thanks for being a valued member of \_\_\_\_\_\_\_\_\_ Credit Union!**

## **Sending a Mailing or Selective Statement Insert**

To market to the member via a mailing, you have the option of either creating mailing labels or to create a file for selective statement inserts.

#### **Creating Mailing Labels**

From the Member Connect Setup screen, enter the File name that was created in the Credit Report Data Mining menu option and select *Mailing Labels*. This will take you to the Member List Generator to include further exclusions as desired. Since you have already generated the list you want, you can enter through the List Generator screens to choose your label size and print them.

#### **Selective Statement Inserts**

If you would prefer to add a statement insert, selecting

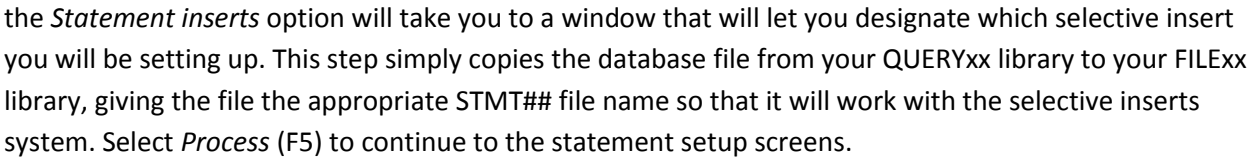

Refer to the *[Selective Marketing through Printed Statements](http://cuanswers.com/pdf/cb_ref/S-SelectiveStatementInserts.pdf)* booklet for more information.

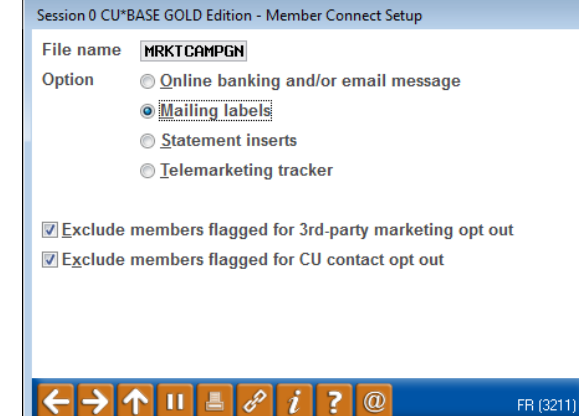

## **How Do I Follow Up and See My Results?**

The **Where Your Members Shop** dashboard uses end of month data to show you where your members are using their ATM, debit, and credit cards. When you start your campaign, you will be seeing the previous month's activity.

A good way to track your success is to take a snapshot of the activity for the merchant and members you're targeting. Then, after the campaign has been run and a new month has populated into the dashboard, go back and check to see how the activity has changed for those same vendors. Did per transaction dollar amounts go up? Did total purchases go up? If they did, you have some solid evidence to show the merchant and encourage future deals for members! Use *Summary* (F12) on the dashboard to pull up summary information for the on screen results:

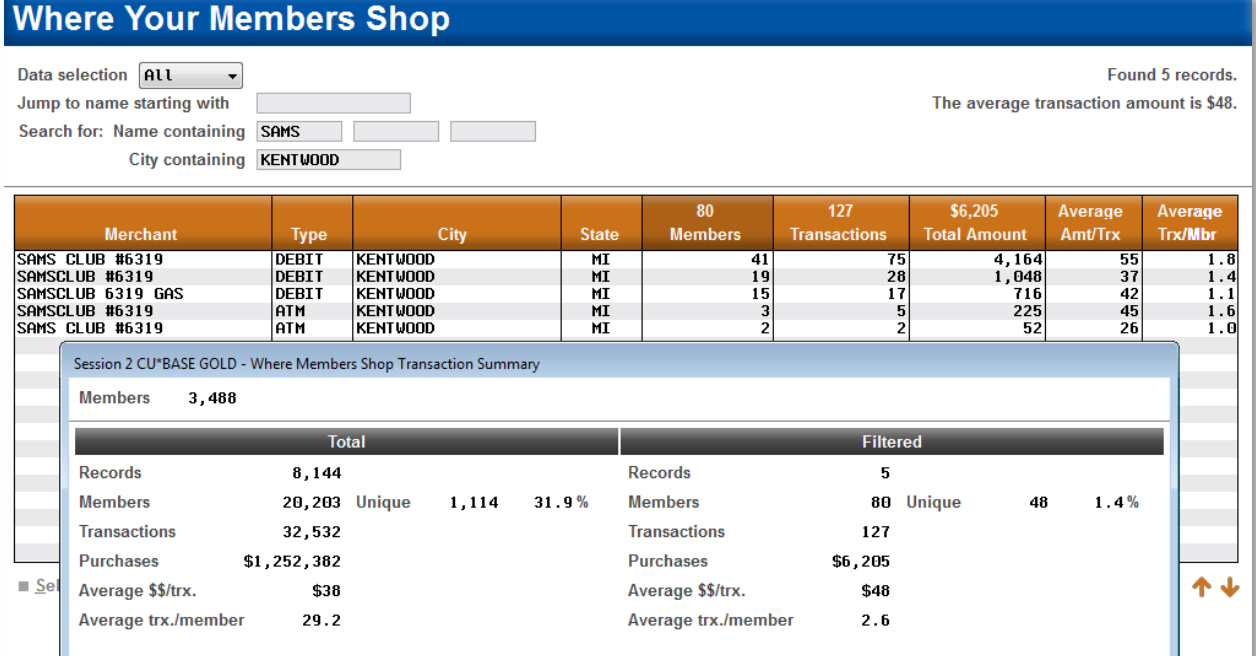

## **Campaign Form**

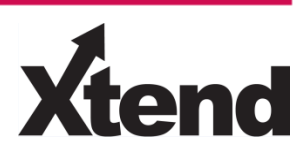

Don't have time to complete this or another campaign yourself? Let Xtend do the work for you. Assuring we meet and exceed your expectations is very important to us. The information below will be utilized for quality assurance purposes. This form serves as your formal written consent for Xtend to deliver messages using the CU\*BASE Member Connect Program on your behalf. Once completed please return to the Business Support Representative Team via email t[o info@xtendcu.com](mailto:info@xtendcu.com)

 $\Box$  I agree to all of the terms & conditions of this Member Connect message request, as specified above.

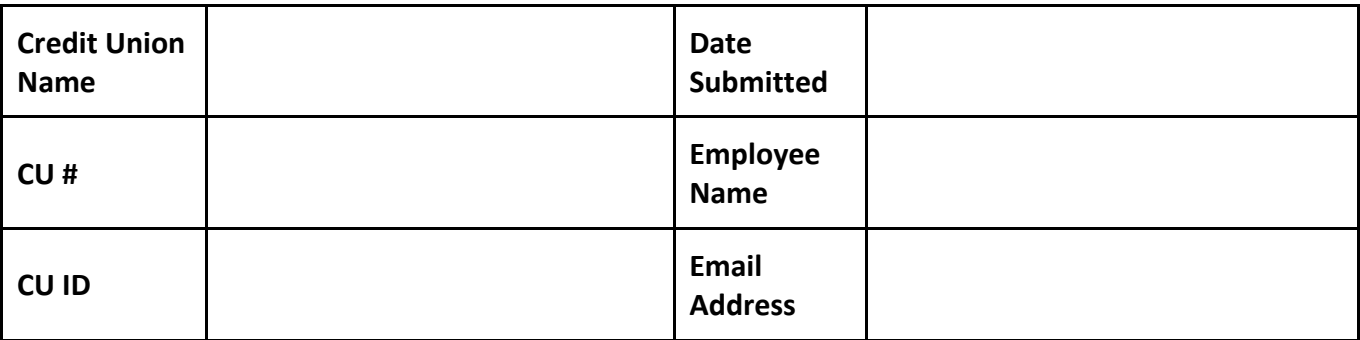

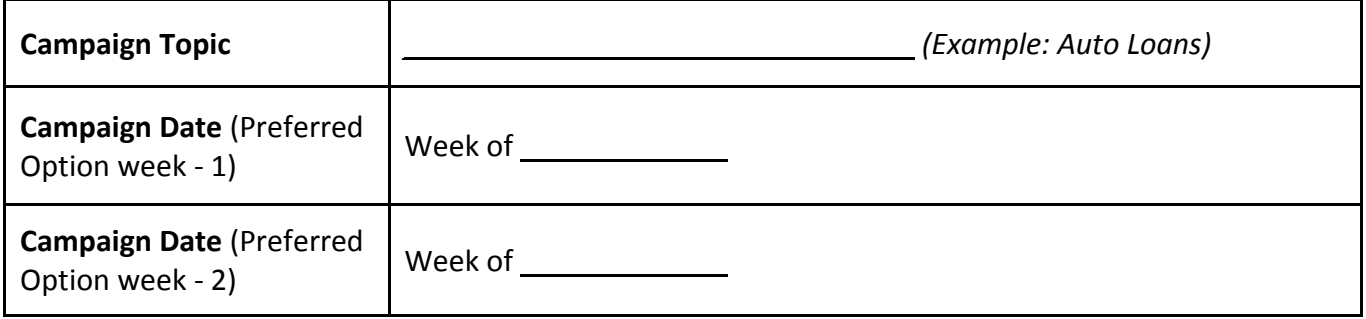

### **Form of Outbound Communication**

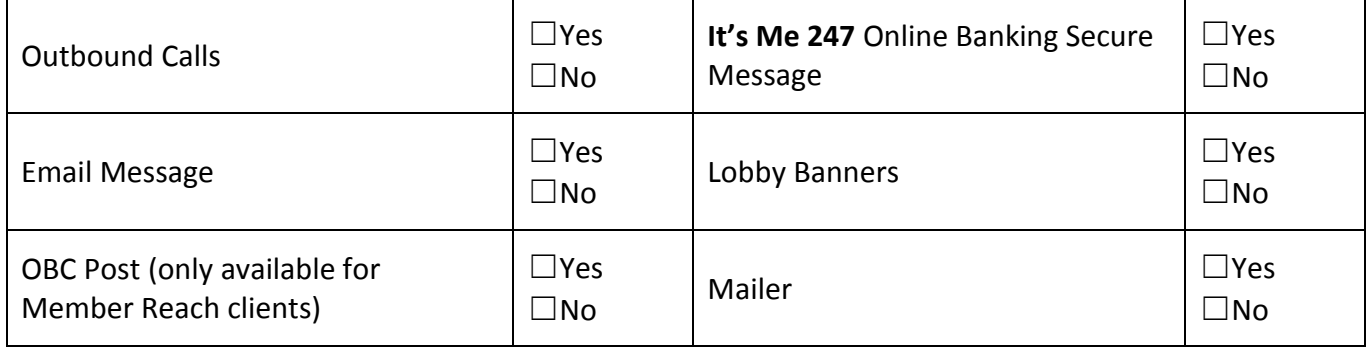

## *Discover More!*

#### CU\*Answers Management Services

 6000 28th Street SE Grand Rapids, MI 49546 (800) 327-3478 www.cuanswers.com

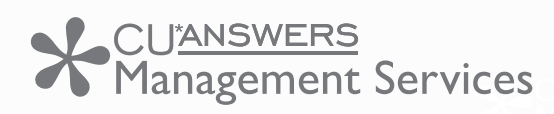

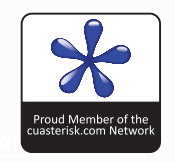